## **WV-ASM200 第三者アクセス防止のため、 レコーダー、カメラの初期ユーザー名/パスワードを変更し、 本ソフトウェアにて機器登録を実施してください**

ネットワークカメラ/ネットワークビデオエンコーダー/ネットワークマイク(以下、カメラ)、ネットワー クディスクレコーダー(以下、レコーダー)は**インターネット経由でアクセス**できるように設定できます。 **第三者からの意図しないアクセス**によるプライバシーや肖像権の侵害、情報漏えいなどを未然に防⽌する ために、必ず以下の設定を⾏ってください。

**①レコーダー、カメラの初期ユーザー名/パスワードを変更する** ※設定⼿順はレコーダー/カメラの取扱説明書をお読みください **②変更したユーザー名/パスワードを本ソフトウェアに登録する** 

## **レコーダーのユーザー名/パスワードを本ソフトウェアに登録する手順**

※カメラのユーザー名/パスワードを本ソフトウェアに登録する手順も同様です。 詳細は本ソフトウェアの取扱説明書をお読みください。

1.スタートメニューの[すべてのプログラム]―[Panasonic]―[WV-ASM200 シリーズ]― [設定ソフトウェア]を選択、またはデスクトップ上の[設定ソフトウェア]アイコンをダブルクリッ クします。

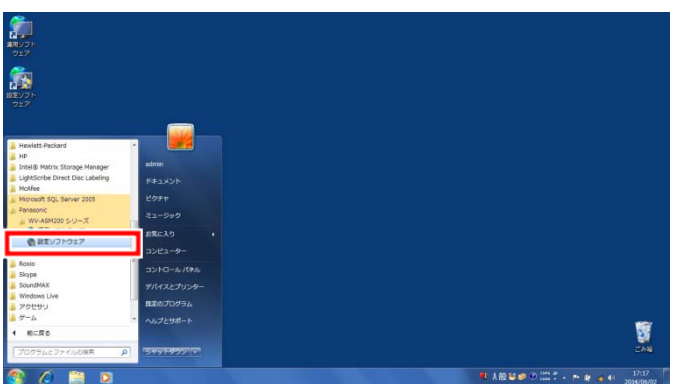

→設定ソフトウェアが起動し、設定画面が表示されます。

2. 設定画面の「機器管理」ボタンをクリックします。

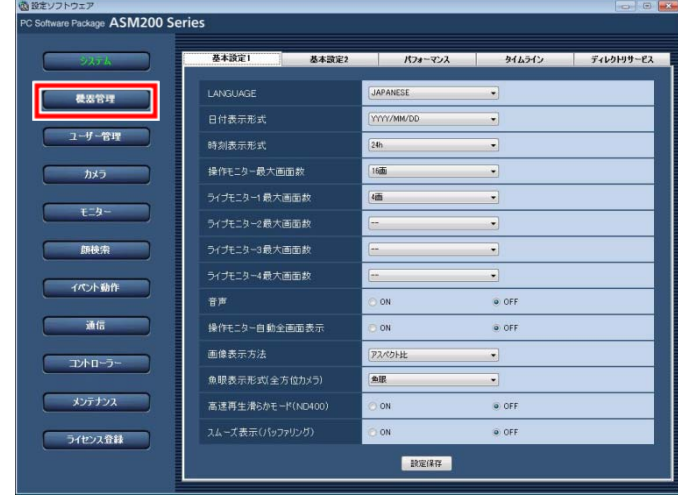

→機器リスト画面が表示されます。

3.「レコーダー」タブをクリックします。 →レコーダーの機器リスト画面が表示されます。

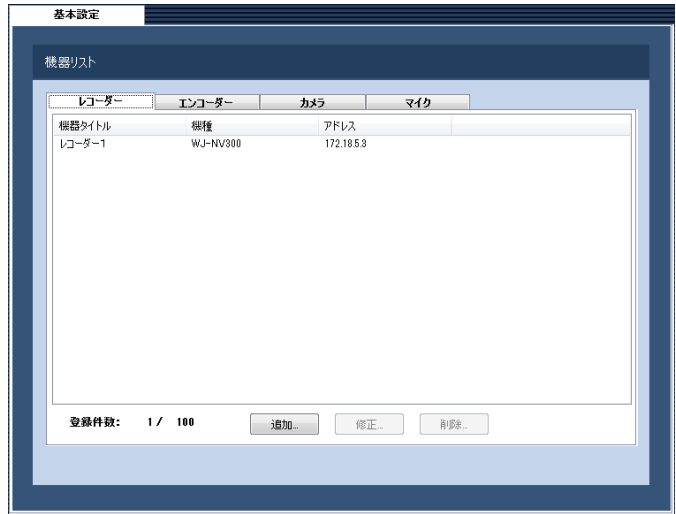

4.機器リストから登録するレコーダーを選択し、[修正...]ボタンをクリックします。 →機器登録画面が表示されます。

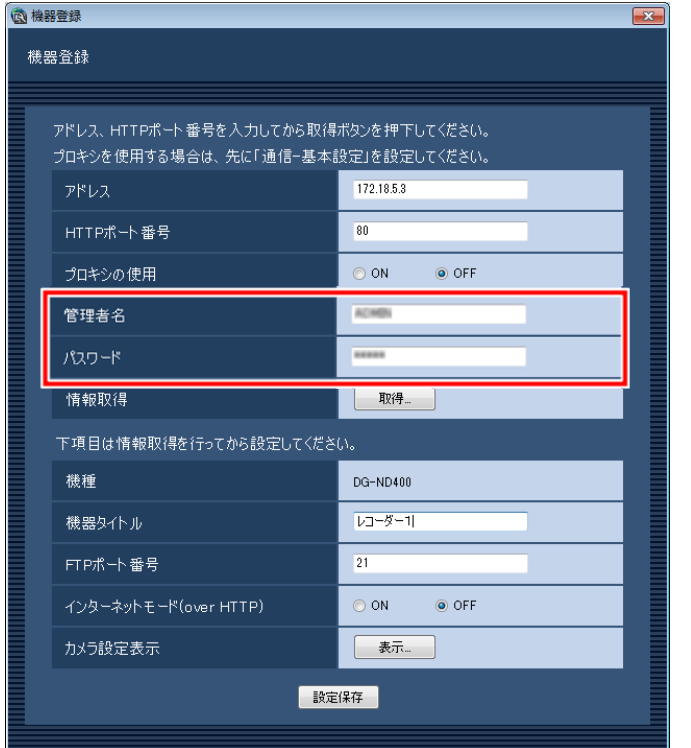

4-1. 管理者名に、レコーダーに設定した「ユーザー名」を入力します。

- 4-2. パスワードに、レコーダーに設定した「パスワード」を入力します。
- 4-3. [取得...]ボタンをクリックします。
- 4-4. [設定保存]ボタンをクリックします。 →設定が保存され、機器登録画面が閉じます。
- 4-5. 全ての登録が必要なレコーダーに対して、4-1から4-4の手順を実施してください。

## **以上で、ユーザー名/パスワードを変更したレコーダーの登録は完了です。**

## **同様の⼿順で、ユーザー名/パスワードを変更したカメラの登録を実施し てください。**